# **ب رنامج التحليل اإلحصائي** SPSS

### **التعامل مع البيانات في** SPSS**: إعادة تر ميز المتغيرات**

[https://library.wpu.edu.sy/?page\\_id=7028&lang=ar](https://library.wpu.edu.sy/?page_id=7028&lang=ar) : اإلنترنت على الدورة رابط

[https://library.wpu.edu.sy/?page\\_id=7019&lang=ar](https://library.wpu.edu.sy/?page_id=7019&lang=ar) :المزيد من الدورات التدريبية

[Waseem.ramadan@wpu.edu.sy](mailto:Waseem.ramadan@wpu.edu.sy) :استفسار ألي

**جدول المحتويات**

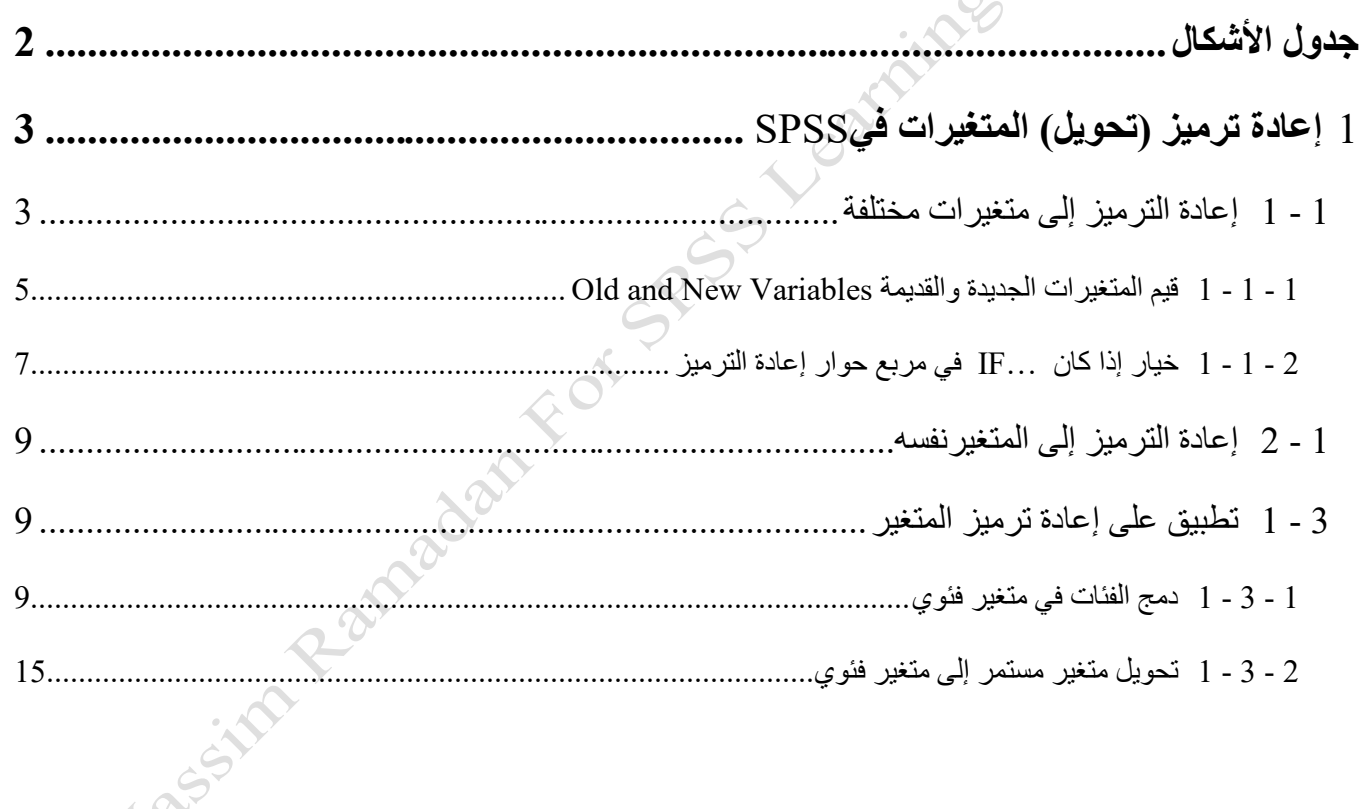

 $\boldsymbol{\hat{\mu}}$ 

## <span id="page-1-0"></span>**جدول األشكال**

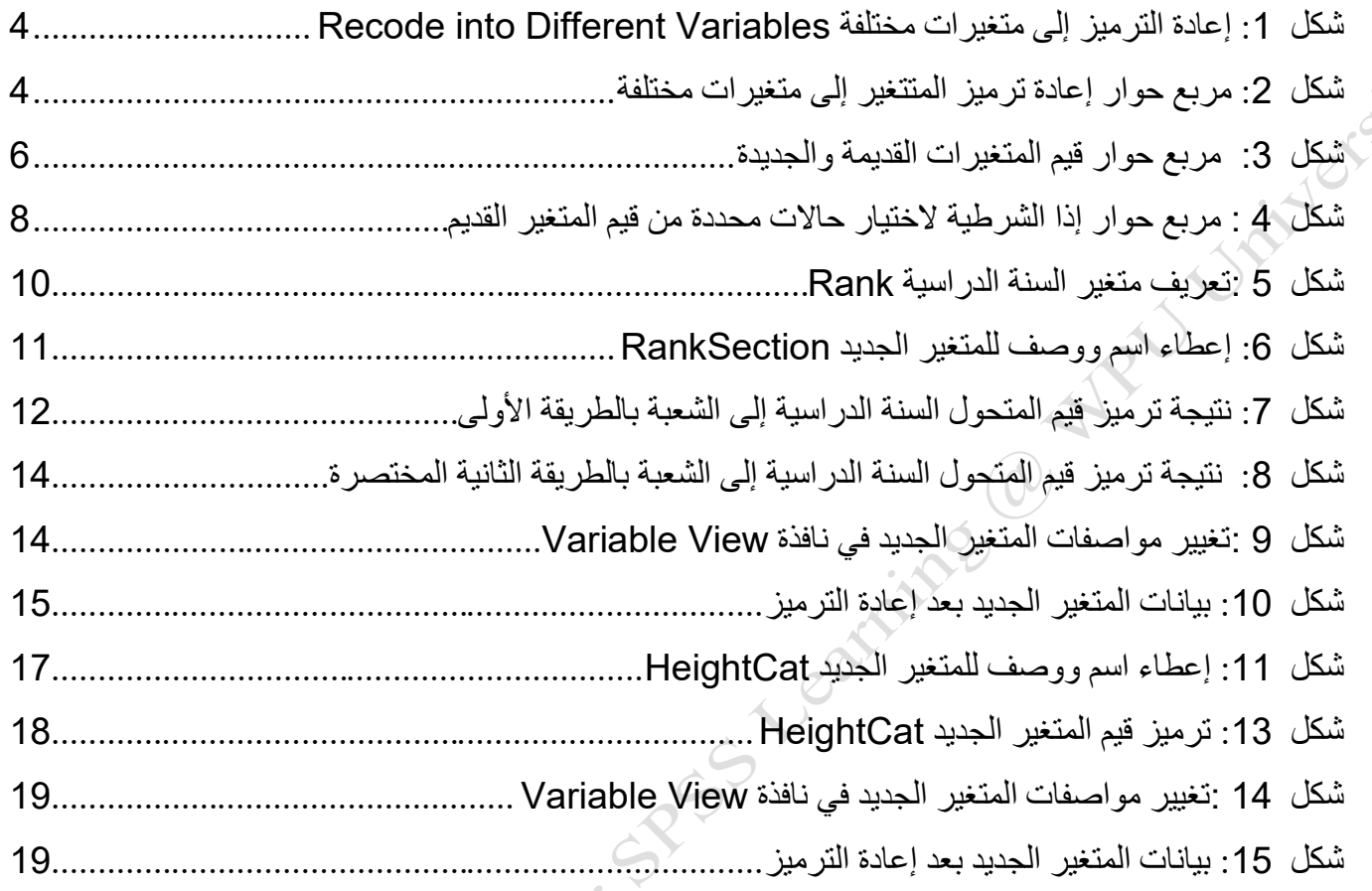

### <span id="page-2-0"></span>1 **إعادة ترميز )تحويل( المتغيرات في** SPSS

تريد أحيانا تحويل متغير من خلال تجميع فئاته، أو قيمه معاً عطي سبيل المثال، قد تر غب في تغيير متغير مستمر إلى متغير نوعي، أو قد ترغب في دمج فئات متغير نوعي مع بعضها، ويسمى هذا النوع من التحويل *إعادة ترميز* .

في SPSS ، هناك ثالثة خيارات أساسية إلعادة ترميز المتغيرات :

- 1. إعادة الترميز إلى متغيرات مختلفة Recode into Different Variables
	- 2. إعادة الترميز في نفس المتغير Recode into Same Variables
		- 3. استخدام إذا الشرطية DO IF في محرر الأوامر Syntax Editor

كل من هذه الخيارات تسببم بإعادة ترميز متغير موجود .إعادة الترميز إلى متغيرات مختلفة و IF DO تقوم بإنشبباء متغير جديد بدون تعديل المتغير الأصبــلي، في حين أن إعادة الترميز في نفس المتغير تقوم بكتابة القيم الجديدة بشبـكل دائم في حقل المتغير الأصلي .بشكل عام، من الأفضل إعادة الترميز إلى متغيرات مختلفة بحيث تبقى البيانات الأصلية بدون تغيير في مكانها، ويمكن بسهولة الوصول إلى البيانات الأصلية إذا كنت بحاجة إلى إجراء تغيير ات مختلفة في وقت لاحق.

<span id="page-2-1"></span>**1 - 1 إعادة الترميز إلى متغيرات مختلفة**

إعادة الترميز إلى متغيرات مختلفة يحول المتغير الأصسلبي إلى متغير جديد .وهذا يعني أن التغييرات لا تتم بالكتابة فوق المتغير الأصلي؛ يتم بدلا من ذلك تطبيقها على نسخة ثانية من المتغير الأصلي تحت اسم جديد.

إلعادة الترميز إلى متغيرات مختلفة، انقر فوق **تحويل <إعادة الترميز إلى متغيرات مختلفة** . [شكل](#page-3-0) [1](#page-3-0)

**Transform > Recode into Different Variables**.

Nassi

<span id="page-3-0"></span>J Jailer Sim

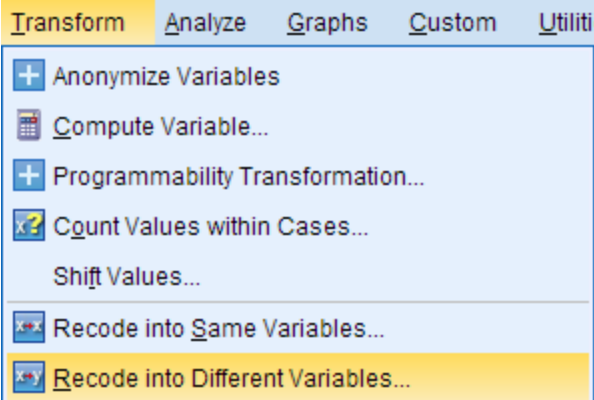

**شكل :***1* **إعادة الترميز إلى متغيرات مختلفة** *Variables Different into Recode*

سيظهرمربع حوار إعادة ترميز المتغير إلى متغيرات مختلفة. [شكل](#page-3-1) [2](#page-3-1)

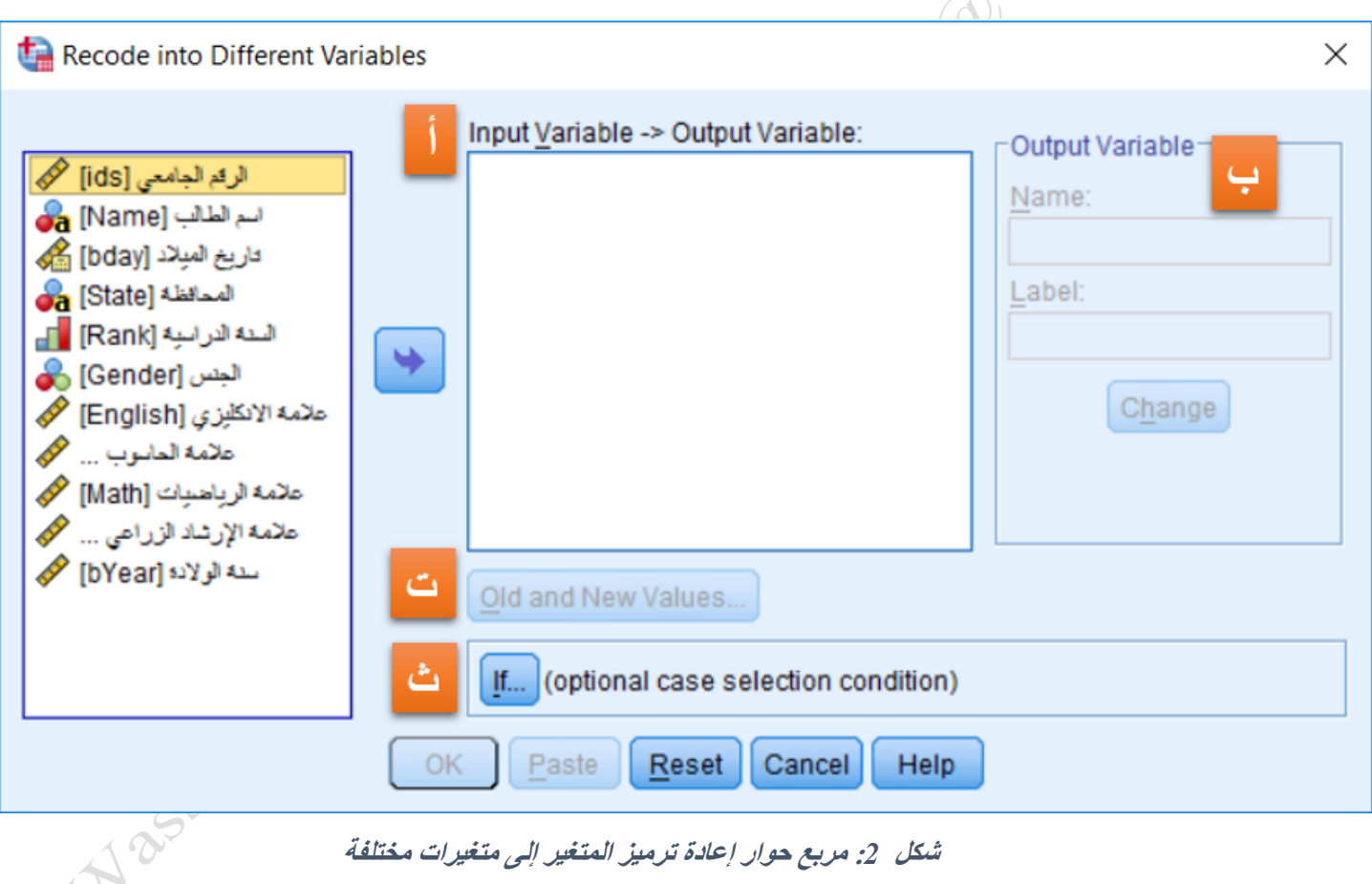

<span id="page-3-1"></span>**شكل :***2* **مربع حوار إعادة ترميز المتغير إلى متغيرات مختلفة**

يسرد العمود الأيسر في مربع حوار إعادة ترميز المتغير إلى متغيرات مختلفة (شكل [2](#page-3-1)) كافة المتغيرات في مجموعة البيانات .حدد المتغير الذي ترغب في إعادة ترميزه بالنقر عليه .انقر فوق السـهم في الوسـط لتحريك المتغير المحدد إلى مربع النص في الوسط عند الحرف )أ(.

- أ- **متغيرالدخل <- متغيرالخرج Variable Output> Variable Input :**يسبرد مربع النص في الوسبط المتغيرات التي اخترتها إلعادة ترميزها، فضبال عن اسبم المتغير الجديد بعد إعادة ترميز .سبيتم تعريف االسبم الجديد في مربع الحوار بجانب الحرف (ب)
- ب **متغير الخرج Variable Output :** تحديد اسببم ووصببف للمتغير الجديد عن طريق كتابة هذه المعلومات في حقول النص المجاورة. وبمجرد االنتهاء، انقر فوق **تغيير Change** . سببيعر مربع النص في الوسببط )أ( اآلن كل من اسم المتغير األصلي وكذلك اسم المتغير الجديد .
- ت قيم **المتغيرات الجديدة والقديمة Variables New and Old :** تحديد الطريقة التي ترب من خاللها في إعادة ترميز قيم المتغيرات المختارة.
- ث **إذا الشرررةية IF**: يسبم هذا بتحديد الشبروط التي سبيتم تطبيقها الختيار البيانات المراد اسبتخدامها إلعادة تر ميز المتغير . سب<u>ب نن</u>اقش ه**ذا** الخيار بمزيد من التفاصـــيل في وقت لاحق (الفقرة 1 - 1 - 2 خيار إذا كان ...IF [في مربع حوار إعادة الترميز](#page-6-0) صفحة [7\(](#page-6-0).
	- 1 **-** 1 **-** 1 **قيم المتغيرات الجديدة والقديمة** Variables New and Old

<span id="page-4-0"></span>بمجرد النقر فوق الخيار قيم **المتغيرات الجديدة والقديمة Variables New and Old** ، سبيظهر مربع حوار جديد [\)شكل](#page-5-0) [3](#page-5-0)( حيث ستتمكن من تحديد كيفية تحويل القيم. القديمة إلى قيم جديدة.

A lassim Ramagan For

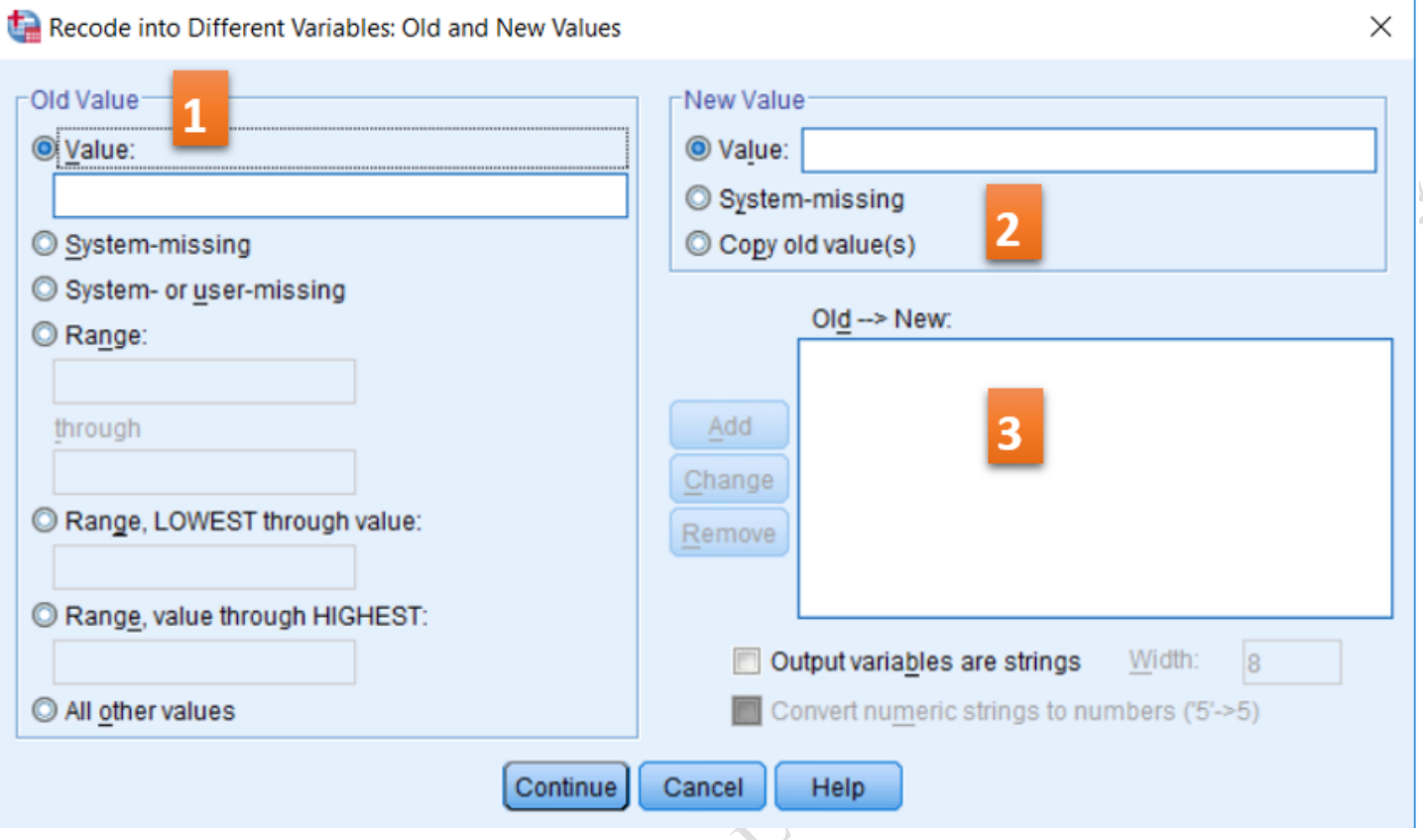

<span id="page-5-0"></span>**شكل** *3:* **مربع حوار ق يم المتغيرات القديمة والجديدة** 

- -1 **القيمة القديمة Value Old:** تحديد نوع القيمة التي ترب في إعادة ترميزها. وفيها:
	- **القيمة Value:** أدخل ترميز رقمي محدد يمثل فئة موجودة.
- **القيم المفقودة للنظرا missing-System:** تنطبق على أي قيم مفقودة النظبام والتي تظهر على شببببكبل نقطبة في خلايا البيانات (".").
- **القيم المفقودة للمسرتخد وو النظا missing-user or-System:** تنطبق على أي قيم مفقودة النظام والتي تظهر على شبكل نقطة في خلايا البيانات (".") أو القيم المفقودة الخاصسة التي يحددها المسبتخدم في نافذة عر ض المتغير ـ .Variable View
- **مجال Range:** لالسبتخدام مع فئات أو متغيرات مسبتمرة .يتم إدخال الحدود الدنيا والعليا للقيم المراد إعادة ترميزها. سبوف يشبمل المجال أيضبا قيم البيانات التي تسباوي بالضببط حدوده العليا والدنيا. كل القيم الواقعة ضبمن هذا المجال في بيانات المتغير القديم ستأخذ قيمة واحدة فقط في المتغير الجديد.
- **مجال ، من وقل قيمة للبيانات إلى value through LOWEST ,Range :** إعادة ترميز كل القيم الواقعة ضمن المجال ابتداءً من القيمة الصبغر ي للبيانات وحتى القيمة الحالية المحددة في الخيار الحالي. كل القيم الواقعة ضبمن هذا المجال في بيانات المتغير القديم ستأخذ قيمة واحدة فقط في المتغير الجديد.
- **مجرال ، من القيمرة حتى وعلى قيمرة للبيرانرات HIGHEST through value ,Range :** إعبادة ترميز كبل القيم الواقعة ضــــمن المجال ابتداءً من القيمة الحالية المحددة في الخيار الحالي وحتى القيمة العظمى للبيانـات. كل القيم الواقعة ضمن هذا المجال في بيانات المتغير القديم ستأخذ قيمة واحدة فقط في المتغير الجديد.
- **كل القيم األخرى values other All :**ينطبق على أي قيمة ال تتمثل صبراحة وفقا لقواعد إعادة الترميز السبابقة .إذا كنت تستخدم هذا الإعداد، فيجب استخدامه في الخطوة الأخيرة.

ملاحظة: عندما إعادة ترميز المتغيرات، يجب التعامل دائما مع القيم المفقودة Missing Value **أولاً**. تحدث الأخطاء الأكثر شيوعاً عادة في إعادة الترميز عندما لا تخبر SPSS صراحة ما يجب القيام به مع القيم المفقودة. بشكل مفصل أكثر يتم إعادة ترميز القيم المفقودة بشبكل خاط في واحدة من الفئات الجد يدة عند اسبتخدام خيارات " **LOWEST ,Range .Range value through HIGHES"** أو " **through value**

- -2 **القيمة الجديدة Value New:** تحديد القيمة الجديدة للمتغير الخاص بك . يتضمن ثالث خيارات:
	- **القيمة Value:** أدخل ترميز رقمي محدد يمثل القيمة الجديدة.
- **القيم المفقودة للنظرا missing-System:** سببببيتم اعتببار القيمبة الجبديبدة ومعبالجتهبا على أنهبا قيمبة مفقودة للنظام والتي ستظهر على شكل نقطة في خاليا البيانات )"."(.
	- **نسخ القيم القديمة Value old Copy:** سيتم نسخ القديمة كما هي إلى المتغير الجديد.

-3 **قرديم <-جرديرد New> - Old:** بمجرد اختيبار القيم القبديمبة والجبديبدة للمتغير البذي اخترتبه في )1( و )2(، انقر فوق **إضرافة** في المنطقة (3) .سبتظهر إضبافة الترميز الذي قمت بتحديده اآلن في حقل النص .إذا كنت بحاجة إلى تغيير واحد من التغييرات التي قمت بإضبافتها إلى **قديم <- جديد** ، انقر عليه وقم بإجراء التغييرات في )1( و )2( ثم انقر الزر تغيير Change في المنطقة )3(عند االنتهاء.

ســــوف تحتاج إلى تكرار هذه الخطوات لكل قيمة من القيم التي ترغب في إعادة ترميزها .وبمجرد الانتهاء من تحديد جميع التغييرات التي ترغب في عملها للمتغير المحدد، انقر فوق زر "متابعة Continue".

<span id="page-6-0"></span>1 **-** 1 **-** 2 **خيار إذا كان** ...IF **في مربع حوار إعادة الترميز**

أحيانا قد تر غب في إعادة ترميز القيم لمتغير معين إذا تحققت شــروط معينة في البيانات الخاصـــة بك .وهذا يعني أن الحالات التي تتوافر فيها الشروط سبيتم ترميزها، والحالات التي لا تستوفي الشروط سبيتم تعيينها على أنها قيم مفقودة .لتحديد مثل هذه الشبروط، انقر فوق الخيار **إذا** ...IF( الحرف )ث( في ا[لشبكل](#page-3-1) [2](#page-3-1)( إلحضبار مربع الحوار إذا الشبرطية cases If في إعادة الترميز إلى متغيرات مختلفة. انظر ا[لشكل .](#page-7-0)4

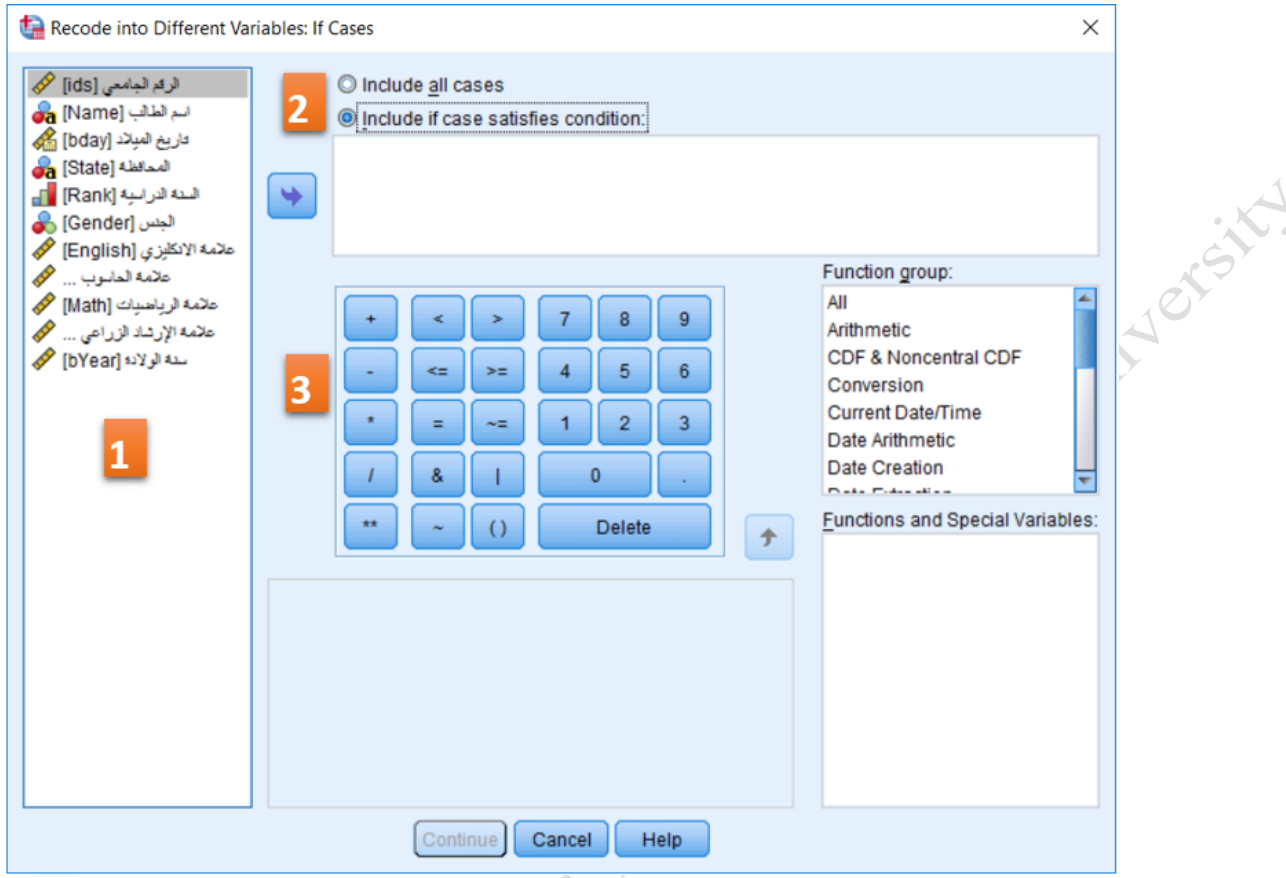

<span id="page-7-0"></span>**شكل** *4:* **مربع حوار إذا الشرةية لختيار حالت محددة من قيم المتغير القديم** 

- -1 **العمود األيسر**: يعر كافة المتغيرات في مجموعة البيانات .سوف تستخدم واحد أو أكثر من المتغيرات لتحديد الشروط التي يجب أن تطبق لإعادة تر ميز المتغير ات.
- -2 الخيارات االفتراضببية إلعادة الترميز هي **بإضررافة جميع الحالتcases all Include.** لتحديد الشبروط التي يج أن تطبق على إعادة ترميز، سبوف تحتاى إلى الضبغط على **إذا كانت الحالة تلبي الشررة satisfies case if** I**nclude condition.** سوف يسم لك هذا بتحديد الشروط التي سيتم تطبيقها على إعادة ترميز البيانات الخاصة بك.
- 3- يضم المركز ما يشبه الألة الحاسبة، والعوامل المنطقية ، والتي يمكنك استخدامها لتحديد الشروط التي سبتم تطبيقها على إعادة ترميز البيانات .هناك أنواع كثيرة من الشـــروط التي يمكن أن تحدد عن طريق اختيار متغير (أو متغيرات متعددة) من العمود الأيسـر، نقلها إلى حقل النص في الوسـط، واسـتخدام الأزرار الزرقاء لتحديد القيم (على سببيل المثال، "1") والعمليات )على سببببيل المثال ، \*، ،/ ( .يمكن أيضبببا اسبببتخدام الخيارات في القا مة **مجموعة التوابع Function .Group**

عند االنتهاء من تحديد الشروط التي سيتم تطبيقها على إعادة ترميز البيانات، انقر فوق **متابعة Continue** .

**ملاحظة**: لا تشــمل إعادة الترميز القدرة على إضـــافة تســميات إلى قيم الفئات جديدة. لذلك مباشـــرة بعد إعادة الترميز ، يجب إضافة تسميات إلى القيم الرقمية الجديدة في نافذة عرض المتغير Variable View.

<span id="page-8-0"></span>**1 - 2 إعادة الترميز إلى المتغير نفسه** 

إعبادة الترميز في نفس المتغير **تحويرل <إعرادة ترميز إلى المتغيرات نفسرررره into Recode > Transform Variables Same** يعمل بنفس الطريقة كما هو موضببب أعاله، باسبببتثناء أن أي تغييرات سبببوف تقع على حقل المتغير الأصلي بشكل دائم .وهكذا سيتم استبدال القيم الأصلية بالقيم الجديدة.

<span id="page-8-1"></span>**1 - 3 تطبيق على إعادة ترميز المتغير**

فيما يأتي مثالين تطبيقيين عن إعادة ترميز متحولين: الأول نوعي أو فئوي (اســـمي أو ترتيبي) والثاني كمي (متغير مستمر).

<span id="page-8-2"></span>1 **-** 3 **-** 1 **دمج الفئات في متغير فئوي**

يتم ترميز المنغير المعبر عن السنة الدراسية عادة برقم (من 1 إلى 5 للكليات الهندسية مثلاً: 1 يعبر عن السنة الأولى و 2 عن الثانية وهكذا إلى 5 عن السنة الخامسة). بعض الكليات في الجامعة فيها شعبة تخصص والباقي يتخرج منها الطالب من الشبعبة العامة. يتم اختيار شبعبة التخصبص عادة إن وجدت في السبنة الرابعة. وهكذا إذا كان لدينا متغير السبنة الدراسبية المبين في ا[لشكل](#page-9-0) [5.](#page-9-0)

ونريد إنشـاء متحول جديد RankSection للتعبير عن الشـعبة (عامة أو اختصـاص) بدلاً من السنة الدراسـية كما هو موضح في ا[لجدول](#page-9-1) . 1

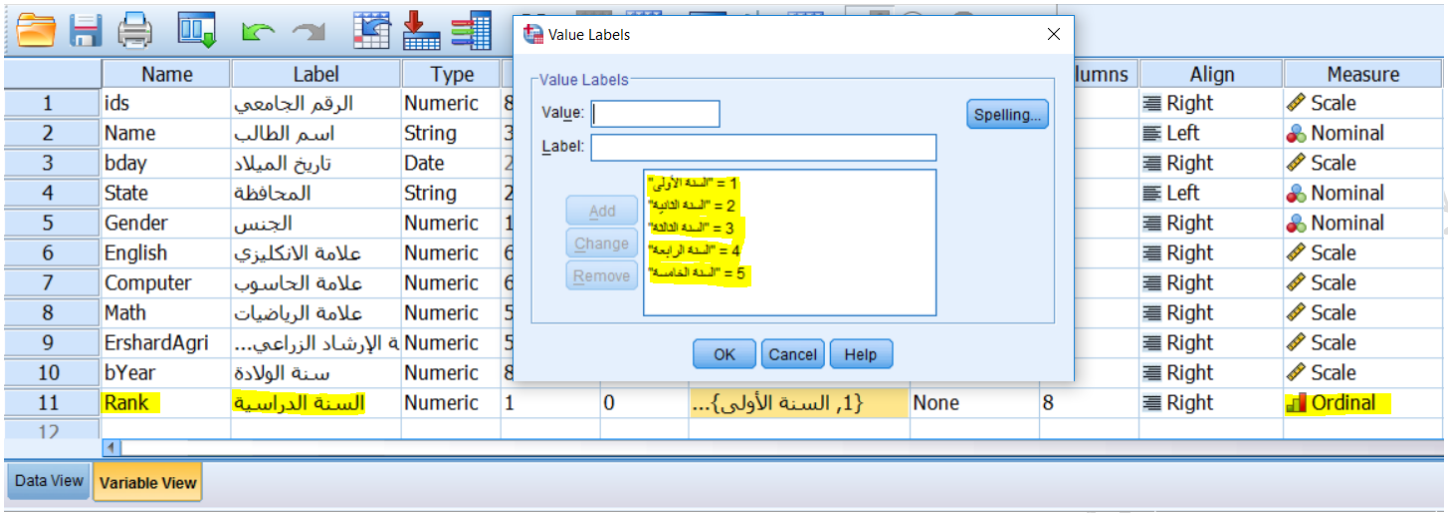

<span id="page-9-1"></span><span id="page-9-0"></span>**شكل** *5:***تعريف متغير السنة الدراسية** *Rank*

**جدول :***1* **تحويل قيم متغير السنة الدراسية إلى متحول شعبة الختصاص** 

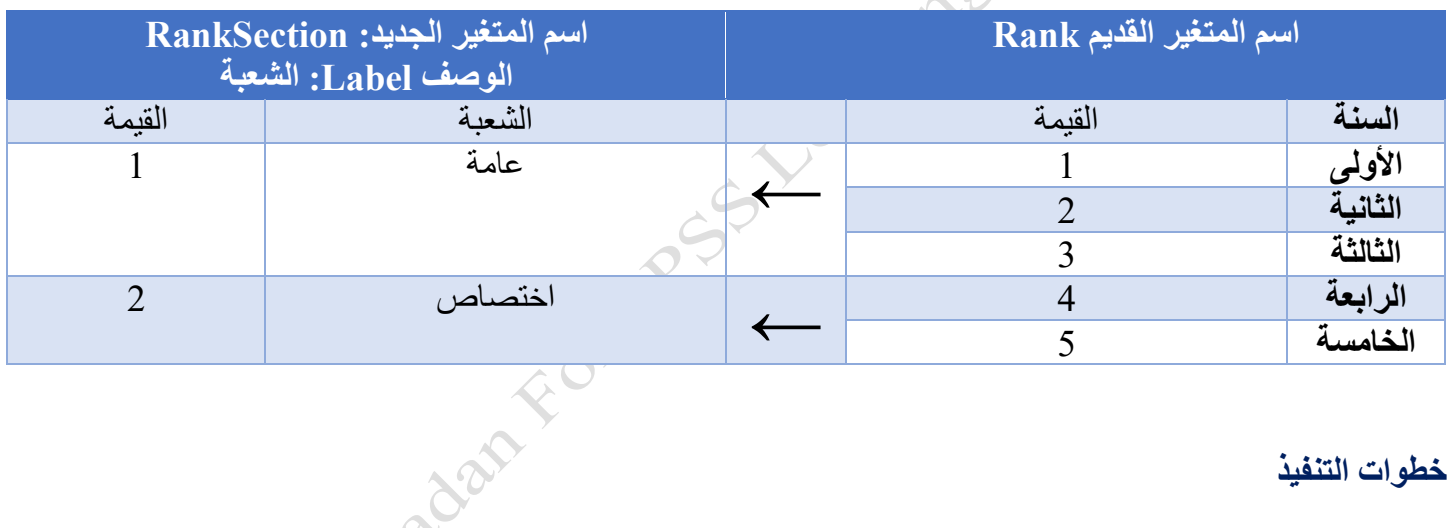

#### **خطوات التنفيا**

4. كما سلف ذكره سابقاً توجد ثلاث طرق مختلفة تؤدي إلى نتائج مماثلة للحصول على المطلوب. سنستخدم فقط طريقة واحدة منها. باستخدام مربع الحوار إعادة الترميز إلى متغيرات مختلفة Recode into Different Variables )راجع الفقرة [1](#page-2-1) - [1إ](#page-2-1)عادة الترميز [إلى متغيرات مختلفة](#page-2-1) ص [3](#page-2-0) لمزيد من المعلومات التفصيلية(.

تخبر هذه الطريقة SPSSبالضبط كيفية تحويل كل فئة قديمة إلى فئة جديدة.

- .1 انقر **تحويل <إعادة الترميز إلى متغيرات المختلفة Variables Different into Recode > Transform**.
- .2 انقر نقرا مزدوجا فوق متغير السبببنة الدراسبببية Rank لنقله إلى منطقة متغير اإلدخال <- اإلخراى <- Variable box Variable Output( المنطقة )أ( في ا[لشبكل](#page-3-1) [2](#page-3-1)(. في منطقة متغير الخرى Variable Output( المنطقة )ب(

في ا[لشببببكبل](#page-3-1) [2](#page-3-1)(، قم ببإعطباء المتغير الجبديد اسببببم *RankSection*، ووصببببف label الشببببعببة ثم انقر فوق **تغيير Change.** انظر ا[لشكل](#page-10-0) **.**[6](#page-10-0)

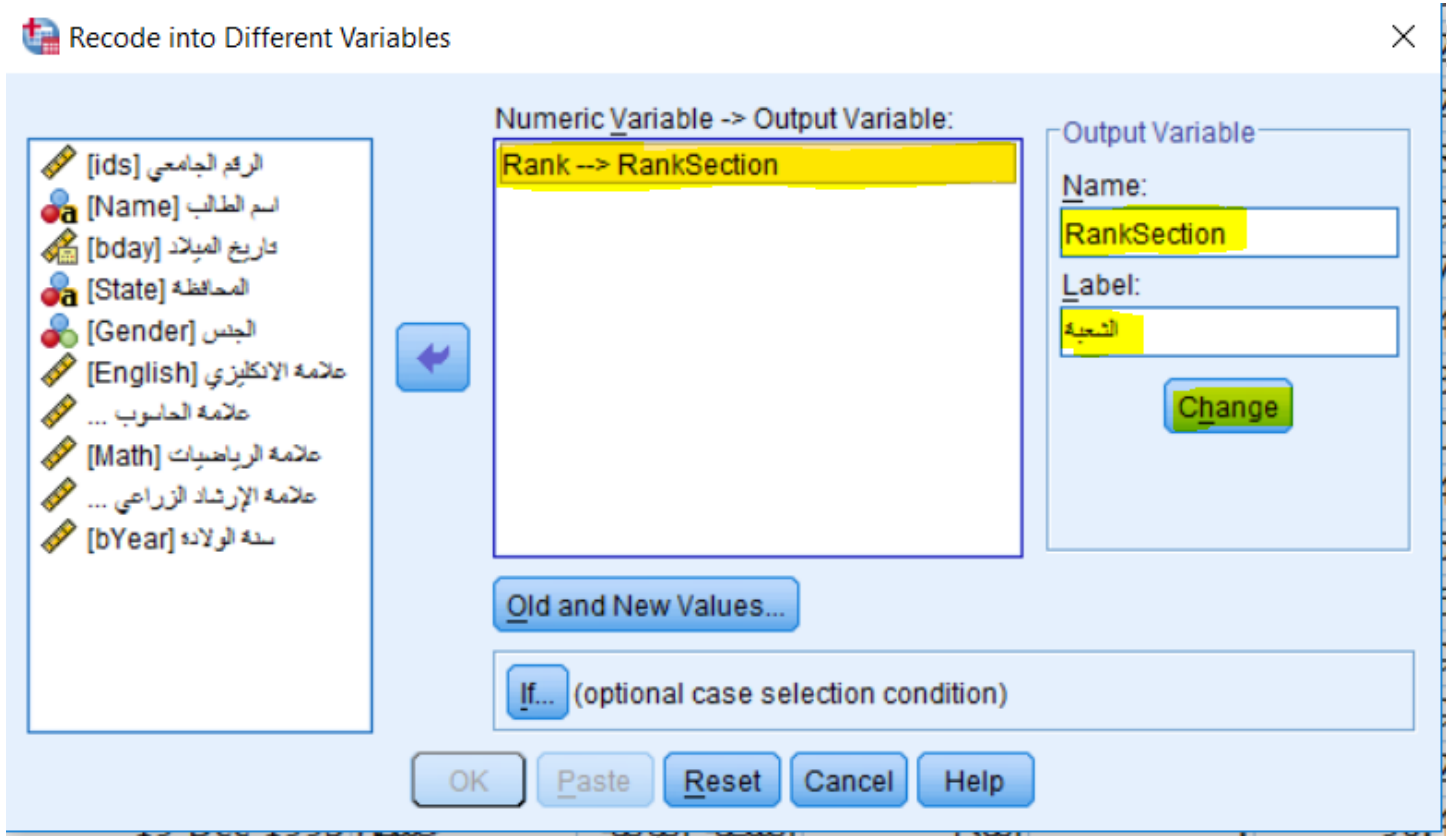

**شكل :***6* **إعطاء اسم ووصف للمتغير الجديد** *RankSection*

- <span id="page-10-0"></span>3. انقر على زر **قيم قديمة وجديدة**. (المنطقة (ت) في الشكل [2](#page-3-1)). وقم بالتالي:
- a. التعبامبل مع القيم المفقودة Values Missing أوال: في مجبال القيمبة قبديم انقر القيم **المفقودة للنظرا** .في المنطقة قيمة جديدة انقر القيم ا**لمفقودة للنظام** .ثم انقر فوق إ**ضافة Add** .
	- b. تحديد قيم فئة الشعبة العامة (1) :
- i. في منطقة القيمة القديمة انقر **القيمة** Value وأدخل .**1** في منطقة القيمة الجديدة انقر **القيمة Value وودخل** .**1** ثم انقر فوق إضافة Add.
- ii. في منطقة القيمة القديمة انقر **القيمة Value وودخل** .**2** في منطقة القيمة الجديدة انقر **القيمة Value وودخل** .**1** ثم انقر فوق إضافة Add.
- iii. في منطقة القيمة القديمة انقر **القيمة Value وودخل 3** . في منطقة القيمة الجديدة انقر **القيمة Value وودخل** .**1** ثم انقر فوق إضافة Add.
	- c. تحديد قيم فئة شعبة االختصاص )2(:

<span id="page-11-0"></span>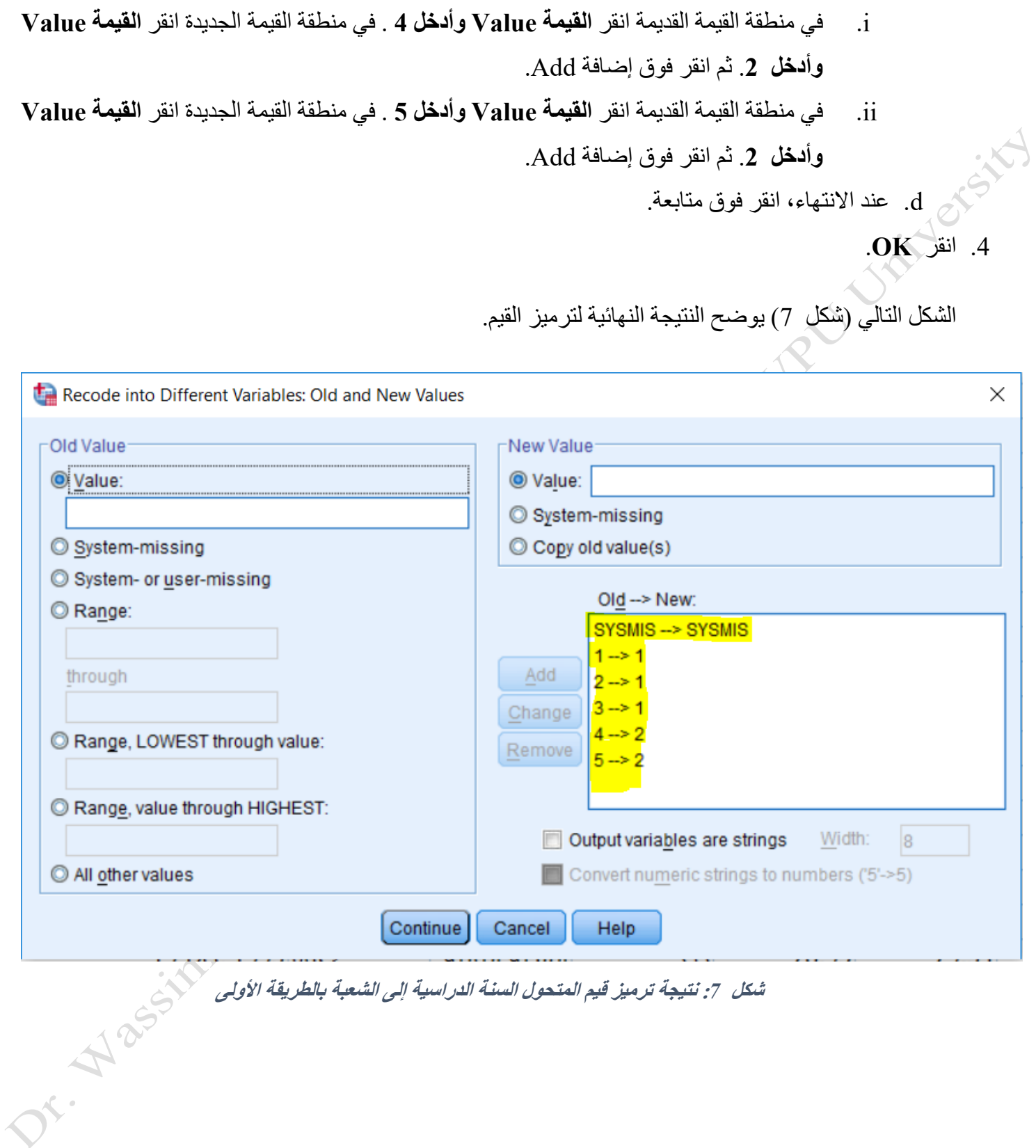

#### **ةريقة ثانية**

يمكن اختصار الخطوة b من الخطوة 3 السابقة بعدد أقل من الخيارات. فقط اتبع التالي:

- a. تحديد قيم فئة الشعبة العامة (1) :
- i. في منطقة القيمة القديمة انقر **من وقل قيمة للبيانات إلى value through LOWEST ,Range** وأدخل **3** . في منطقة القيمة الجديدة انقر **القيمة Value وودخل** .**1** ثم انقر فوق إضافة Add.

هذا يعني قم بترميز القيم التي تقع في المجال من أصبغر قيمة (هنا 1 للسبنة الأولى) وحتى القيمة المحددة )قمنا بتحديد 3 أي السنة الثالثة( على أنها شعبة عامة.

- b. تحديد قيم فئة شعبة االختصاص )2(:
- i. في منطقبة القيمبة القبديمبة انقر **من القيمرة حتى وعلى قيمرة للبيرانرات through value ,Range HIGHEST وودخرل 4** . في منطقبة القيمبة الجبديبدة انقر **القيمرة Value وودخرل** .**2** ثم انقر فوق إضافة Add.

هذا يعني قم بتر ميز ِ القيم التي تقع في المجال من القيمة المحددة (هنا 4 للسببنة الرابعة) وحتى أعلى قيمة للبيانات (5 أي السنة الخامسة) على أنها شعبة اختصاص.

ا[لشكل](#page-13-0) [8](#page-13-0) يوضح نتيجة التنفيذ.

OF Nassign Range

<span id="page-13-0"></span>[9](#page-13-1)

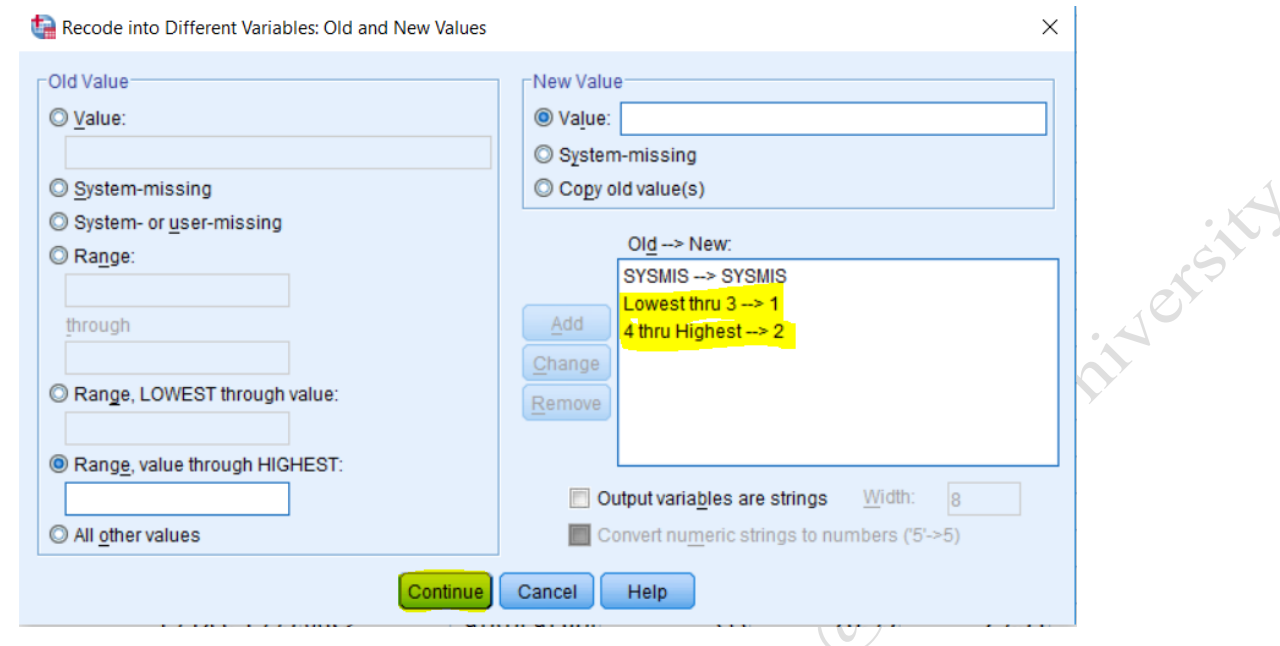

**شكل :***8* **نتيجة ترميز قيم المتحول السنة الدراسية إلى الشعبة بالطريقة الثانية المختصرة** 

بعد إعادة الترميز، نذهب إلى نافذة عرض المتغير Variable View ونقوم بتسمية قيم المتغير الجديد. انظر الشكل

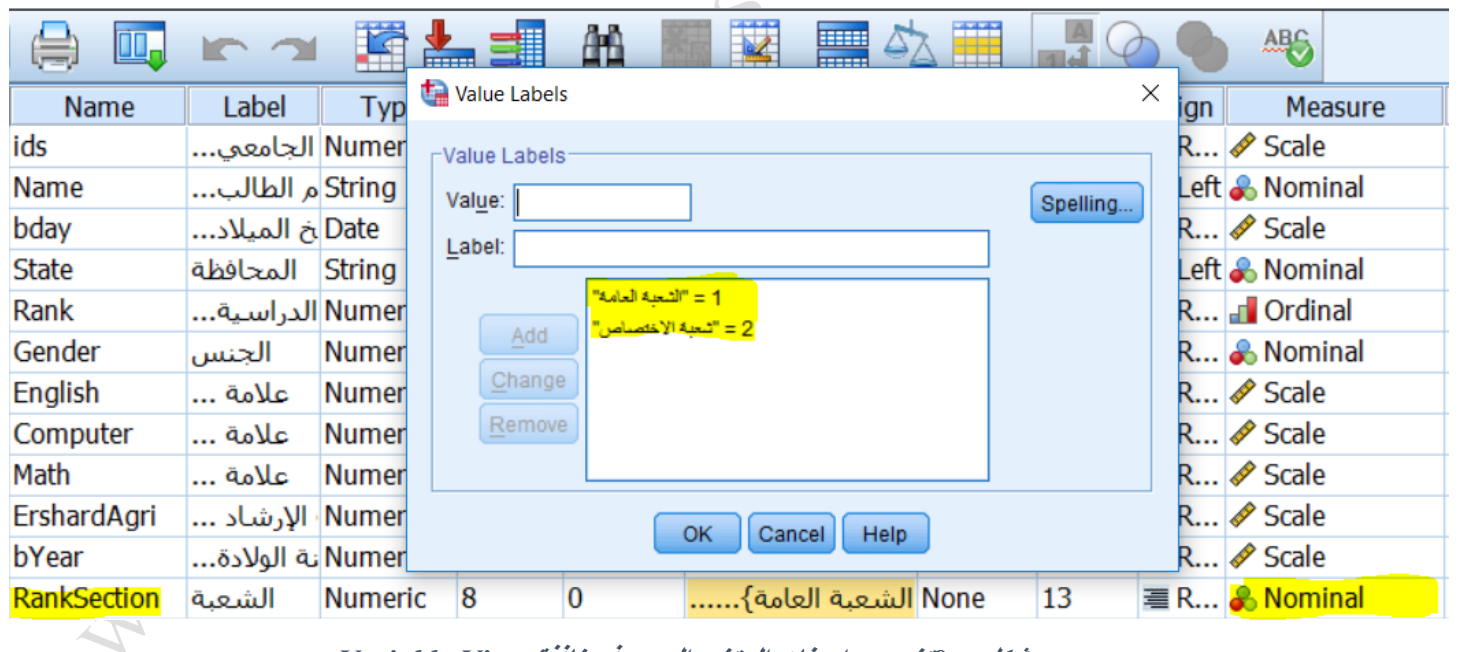

<span id="page-13-1"></span>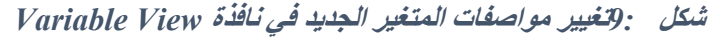

ملاحظة: بالذهاب إلى صفحة البيانات تجد المتغير الجديد قد أضبيف جنياً إلى جنب مع باقي المتغير ات والمتغير القديم أيضـــــأ (شــــكل 10). يجب التأكد في هذه المر حلة من صـــــحة البيانات الناتجة فمن الممكن أن تكون قد ارتكبت خطأً بطريق Ĩ

الصبدفة أو بدون انتباه. إذا كانت البيانات صبحيحة فيمكن اسبتخدام المتحول الجديد كأي متحول أخر في التحاليل الإحصبائية المتوفرة.

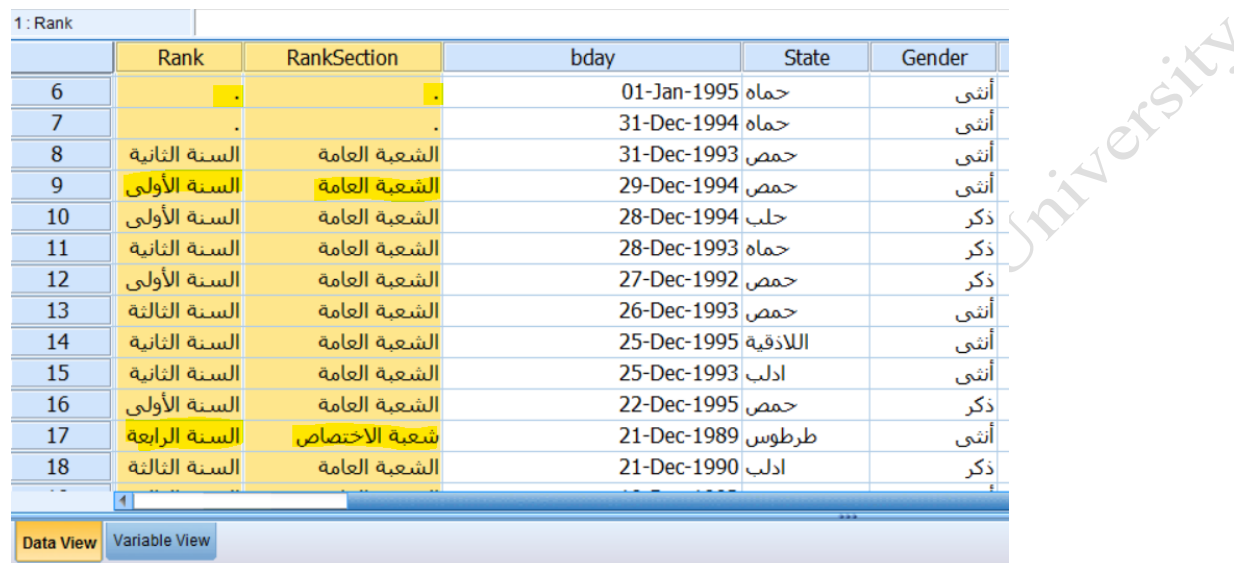

**شكل :***10* **بيانات المتغير الجديد بعد إعادة الترميز** 

<span id="page-14-1"></span><span id="page-14-0"></span>1 **-** 3 **-** 2 **تحويل متغير مستمر إلى متغير فئوي**

بفر أنه لدينا متغير كمي مسبتمر يشبمل على عدد كبير من القيم ونريد النظر إليه أو معالجته على شبكل مجموعات تعبر عن مجاالت من قيم هذا المتغير. مثال :

• متغير العمر هو متغير كمي مسببببتمر ونريبد تقسببببيمبه إلى فئبات عمريبة )هبذا التقسببببيم يعبر عن مثبال وليس بالضرورة الشكل الوحيد لتقسيم الفئات العمرية(

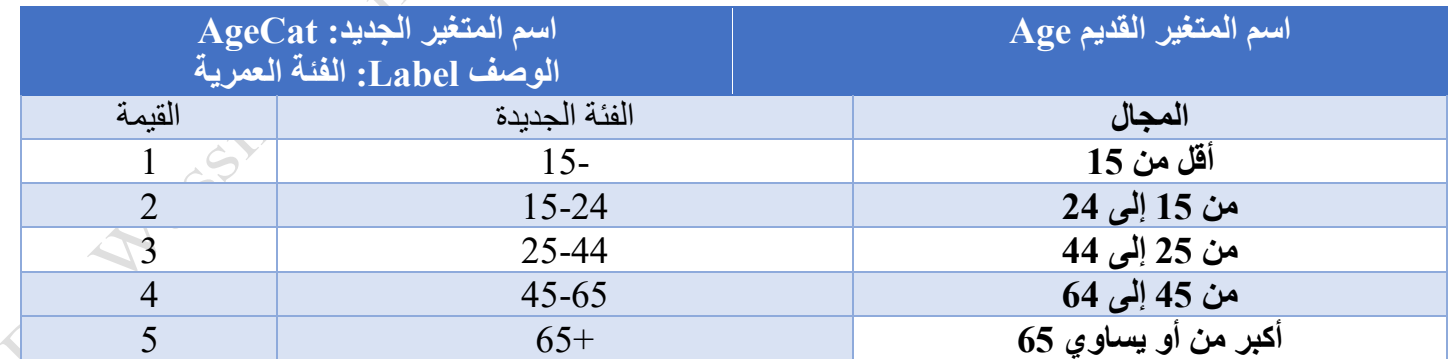

• متغير الطول هو متغير كمي مستمر ونريد تقسيمه إلى فئات )قصير – طبيعي – طويل(

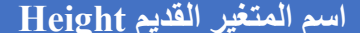

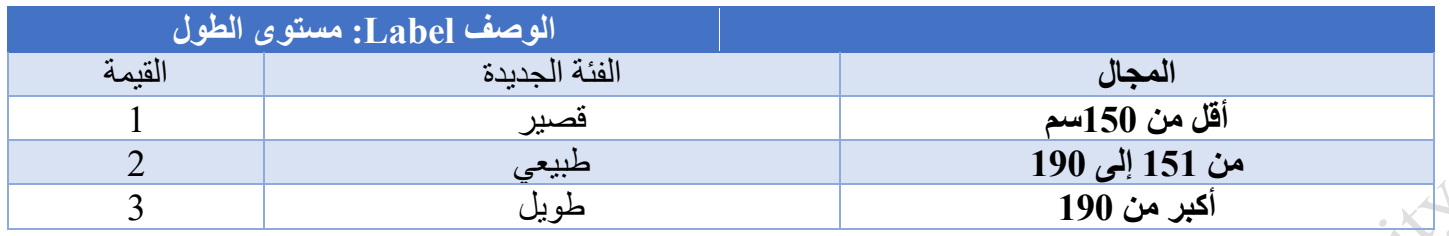

سببنسببتخدم في هذا التطبيق المتغير المعبر عن الطول Height. ونريد إنشبباء متحول جديد HeightCat للتعبير عن مستوى الطول عند الأشخاص في عينة البيانات.

**خطوات التنفيا**

1. كما سلف ذكره سابقاً توجد ثلاث طرق مختلفة تؤدي إلى نتائج مماثلة للحصول على المطلوب. سنستخدم فقط طريقة واحدة منها. باستخدام ملابع الحوار إعادة الترميز إلى متغيرات مختلفة Recode into Different Variables )راجع الفقرة [1](#page-2-1) - [1إ](#page-2-1)عادة الترميز [إلى متغيرات مختلفة](#page-2-1) ص [3](#page-2-0) لمزيد من المعلومات التفصيلية(.

تخبر هذه الطريقة SPSSبالضبط كيفية تحويل كل فئة قديمة إلى فئة جديدة.

- .5 انقر **تحويل <إعادة الترميز إلى متغيرات المختلفة Variables Different into Recode > Transform**.
- .6 انقر نقرا مزدوجا فوق متغير الطول Height لنقله إلى منطقة متغير اإلدخال <- اإلخراى Output> Variable box Variable( المنطقة )أ( في ا[لشبكل](#page-3-1) [2](#page-3-1)(. في منطقة متغير الخرى Variable Output( المنطقة )ب( في ا[لشبكل](#page-3-1)  [2](#page-3-1)(، قم بإعطاء المتغير الجديد اسببم HeightCat ، ووصببف label مسببتول الطول ثم انقر فوق **تغيير Change.**  انظر ا[لشكل](#page-10-0) **.**[6](#page-10-0)Or. Nassing Reamers

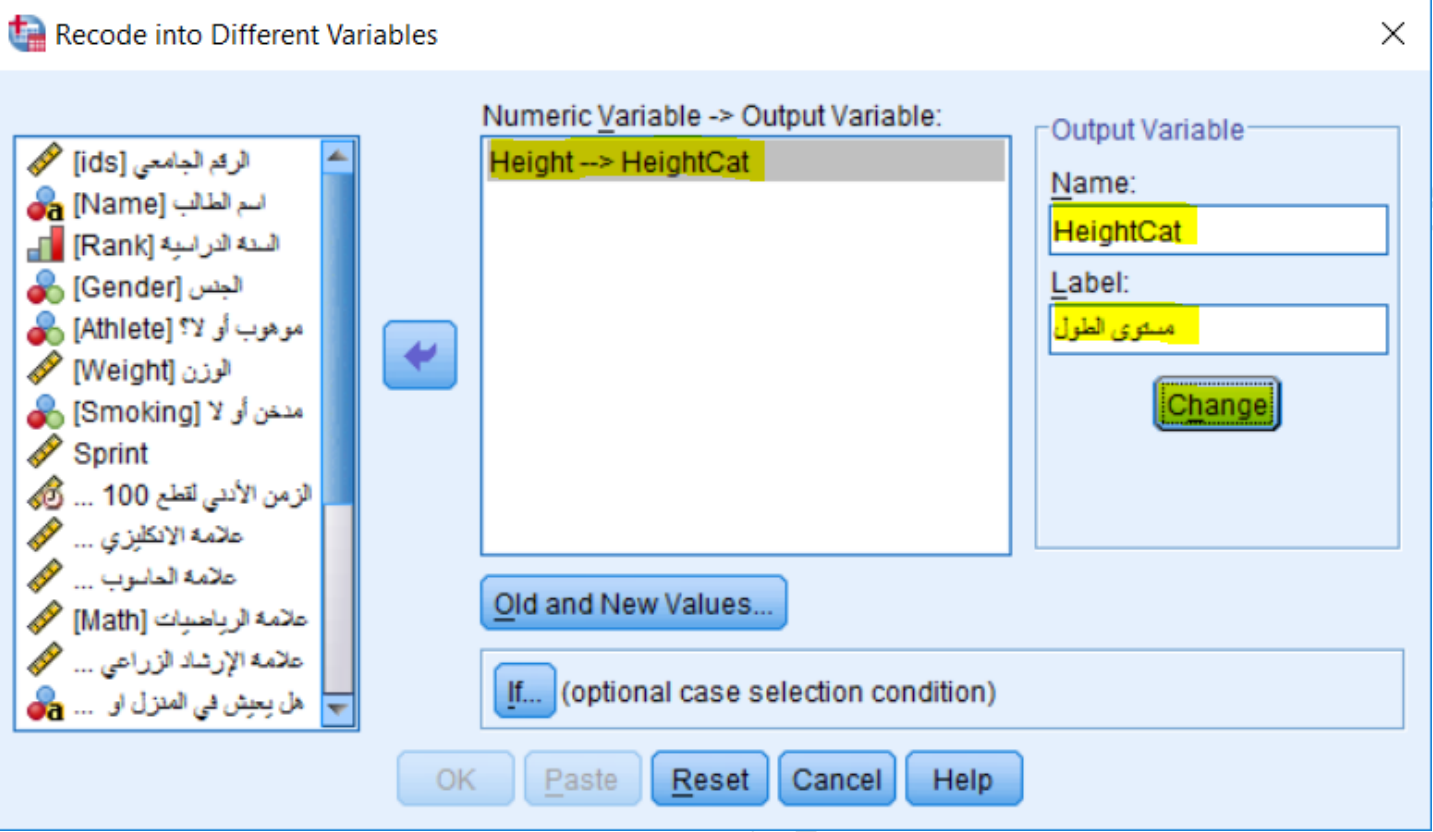

<span id="page-16-0"></span>**شكل :***11* **إعطاء اسم ووصف للمتغير الجديد** *HeightCat*

- .7 انقر على زر **قيم قديمة وجديدة**. )المنطقة )ت( في ا[لشكل](#page-3-1) [2](#page-3-1)(. وقم بالتالي:
- a. التعبامبل مع القيم المفقودة Values Missing أوال: في مجبال القيمبة قبديم انقر القيم **المفقودة للنظرا** .في المنطقة قيمة جديدة انقر القيم **المفقودة للنظا** .ثم انقر فوق **إضافة Add** .
	- b. تحديد قيم فئة الطول القصير (1) :
- i. في منطقة القيمة القديمة انقر **من وقل قيمة للبيانات إلى value through LOWEST ,Range** وأدخل **150** . في منطقة القيمة الجديدة انقر **القيمة Value وودخل** .**1** ثم انقر فوق إضافة Add.

هذا يعني: قم بترميز القيم التي تقع في المجال من أصبغر طول موجود وحتى القيمة المحددة 150 ضبمنا على أنها فئة الطول القصير.

- c. تحديد قيم فئة الطول الطبيعي )2(:
- i. في منطقة القيمة القديمة انقر **مجال ، من وقل قيمة للبيانات إلى through LOWEST ,Range value وودخرل 150 حتى 190** . في منطقبة القيمبة الجبديبدة انقر **القيمرة Value وودخرل** .**2** ثم انقر فوق إضافة Add

هذا يعني: قم بترميز القيم التي تقع في المجال من القيمة المحددة 150 وحتى القيمة 190 على أنها فئة الطول الطبيعي.

\n Lange, value through

\n\n i. 
$$
\dot{e}_2
$$
 \n *big* \n *big*

ا[لشكل](#page-17-0) [12](#page-17-0) يوضح نتيجة التنفيذ.

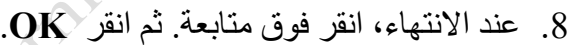

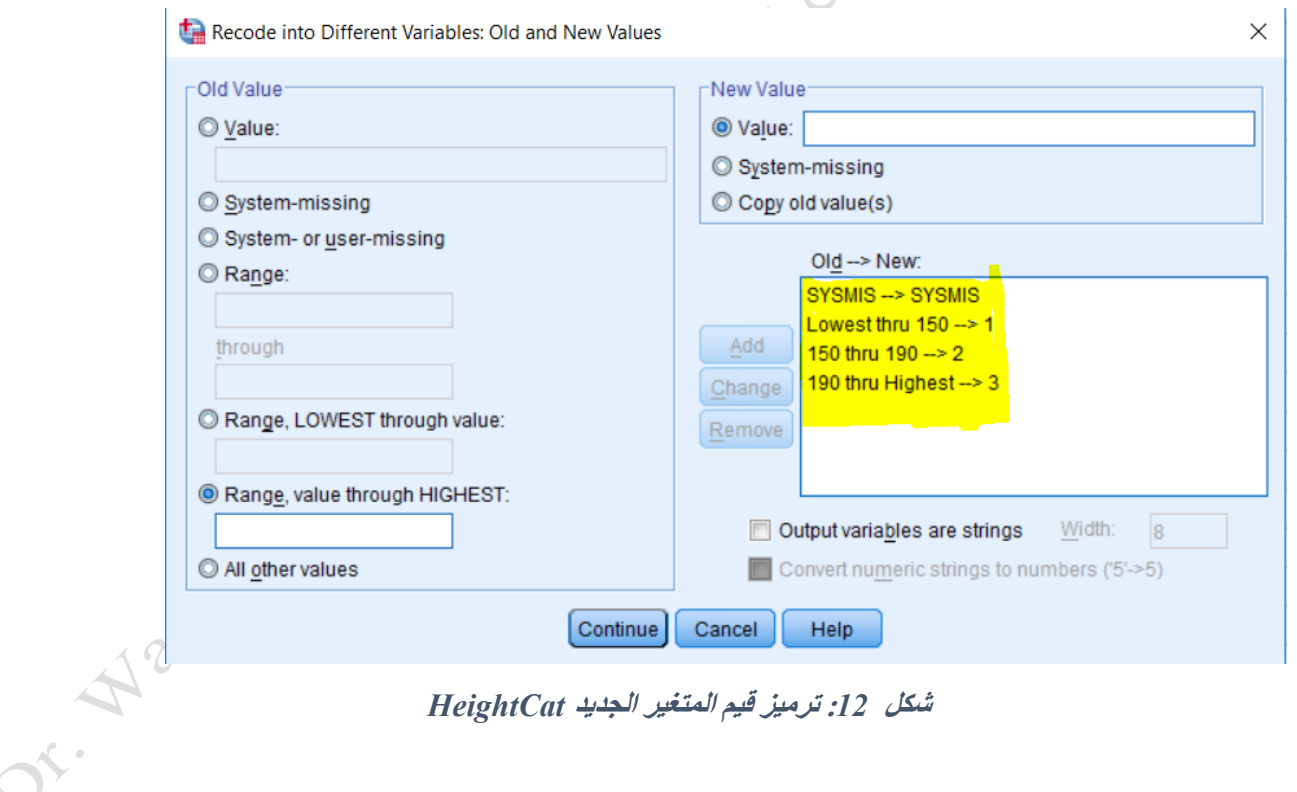

<span id="page-17-0"></span>**شكل :***12* **ترميز قيم المتغير الجديد** *HeightCat*

بعد إعادة الترميز، نذهب إلى نافذة عرض المتغير Variable View ونقوم بتسمية قيم المتغير الجديد. انظر ا[لشكل](#page-18-0) [13](#page-18-0)

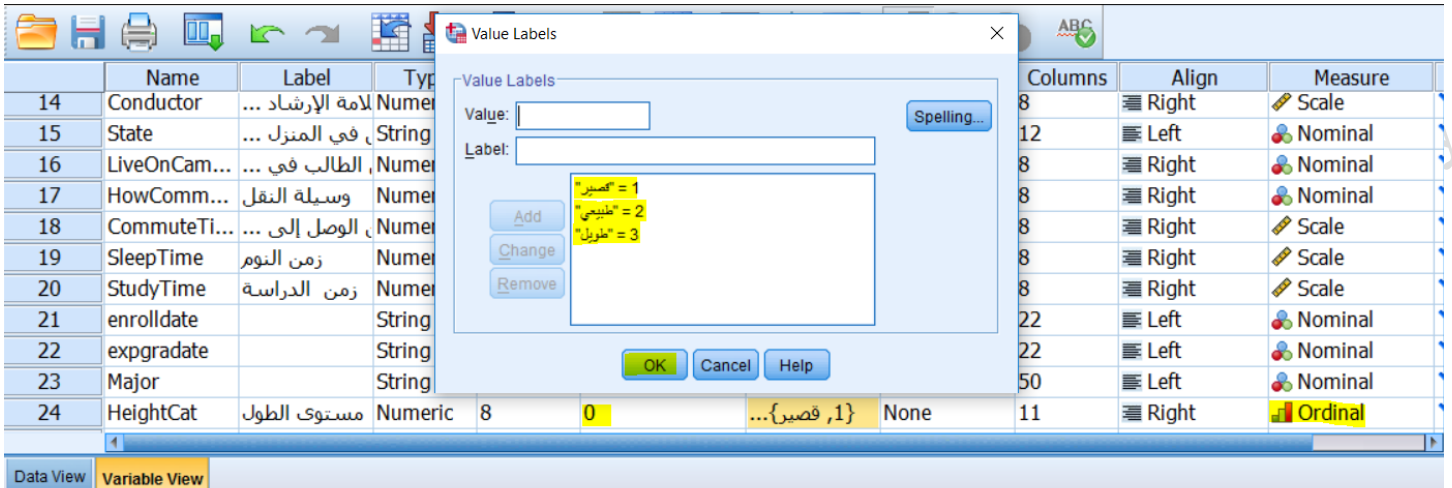

<span id="page-18-0"></span>**شكل** *13:***تغيير مواصفات المتغير الجديد في نافاة** *View Variable*

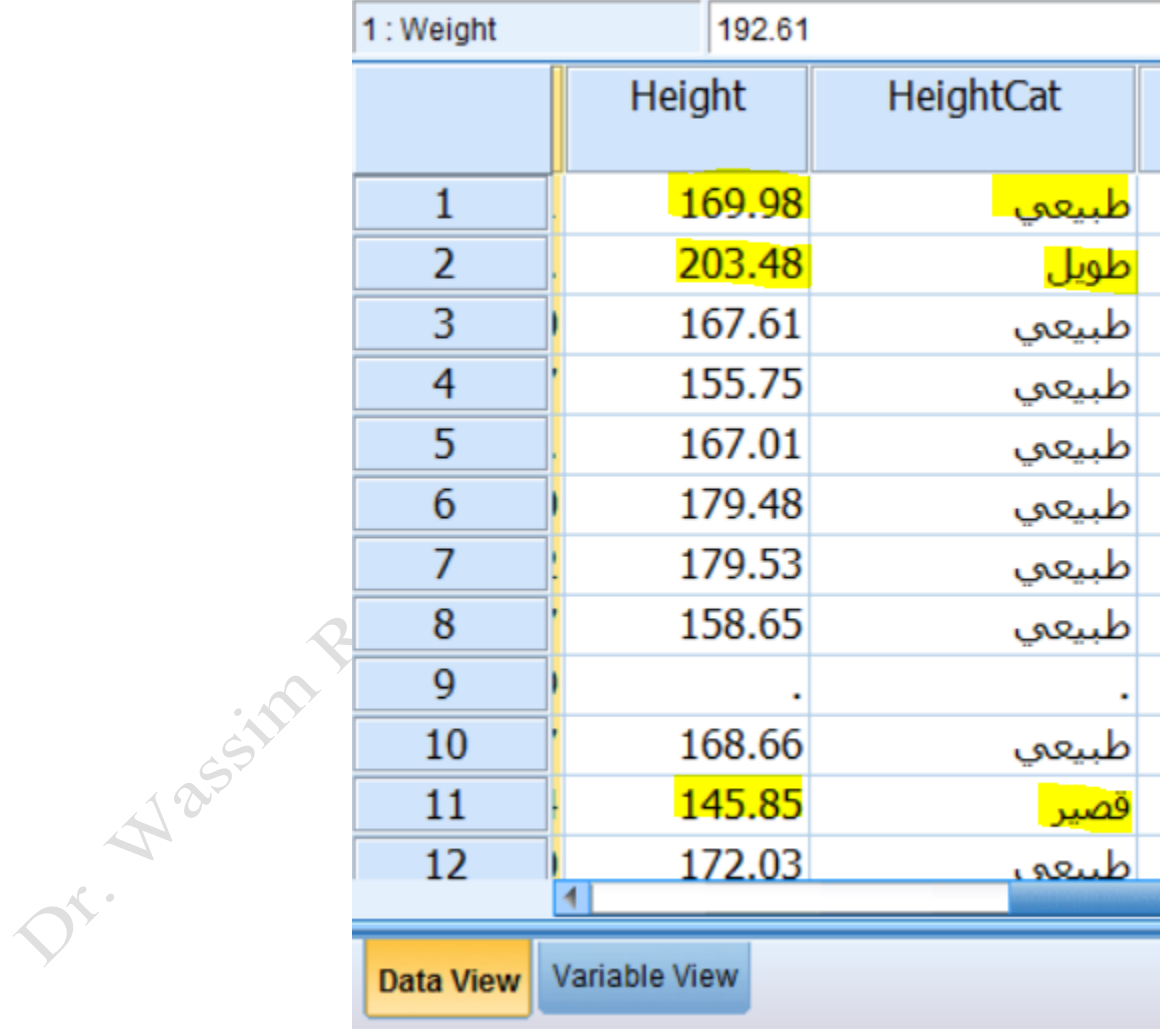

<span id="page-18-1"></span>**شكل :***14* **بيانات المتغير الجديد بعد إعادة الترميز**